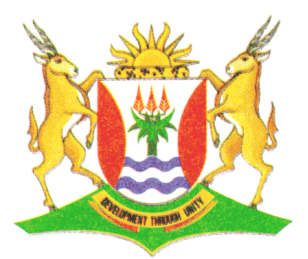

Province of the **EASTERN CAPE** EDUCATION

# **NATIONAL SENIOR CERTIFICATE**

# **GRADE 12**

# **SEPTEMBER 2012**

# **COMPUTER APPLICATIONS TECHNOLOGY P1**

**MARKS: 200**

**TIME: 3 hours**

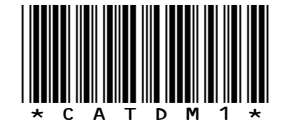

This question paper consists of 16 pages.

#### **INSTRUCTIONS AND INFORMATION**

- 1. Due to the nature of this three-hour examination, it is important to note that you will NOT be permitted to leave the examination room before the end of the examination period.
- 2. Enter your name and surname in the *header* of every document that you create or save.
- 3. The invigilator will give you a disk containing ALL the files needed for the examination or you will be told where the files can be found on the network. If a disk has been issued to you, you must write your name and surname on the label. If your work is on the network, you must follow the instructions provided by the invigilator.
- 4. A copy of the master files will be available from the invigilator. Should you accidentally corrupt the files given to you, you may request further copies from the invigilator.
- 5. Make sure that you save each document using the file names given. Save your work at regular intervals as a precaution against possible power failures.
- 6. Read through EACH question before answering or solving the problem. Do NOT do more than what is required by the question.
- 7. At the end of the examination you must hand in the disk given to you by the invigilator with all the answers saved on the disk or make sure that all the files have been saved on the network as explained to you by the invigilator/educator. Ensure that ALL files can be read.
- 8. Note that NO printing is required.
- 9. During the examination you may use the help function of the program which you are using. You may NOT use any other resource material.
- 10. Note that if data is derived from a previous question that you cannot answer, you should still proceed with the questions that follow.
- 11. Formulas and/or functions must be used for ALL calculations in questions involving spreadsheets, unless otherwise specified. *Absolute cell references* must only be used where necessary to ensure that formulas are correct when they are copied to other cells in the spreadsheet.
- 12. In ALL questions involving word processing, the language should be set to *English (South Africa)* and the paper size is assumed to be *A4 Portrait*, unless otherwise instructed.
- 13. All measuring units should be set to *centimetres*.
- 14. This question paper consists of *seven* questions. Answer ALL the questions.

## **NOTE:**

The data disk that you receive with this question paper contains the folder and the files listed below. Ensure that you have ALL these files before you begin this examination:

A folder called **2012 EXAM DATA** and files called:

- 
- 
- 
- 
- 
- 
- 
- 
- 
- 
- 
- 
- 

■ q1Data File Management Folder ■ q1Answer Sheet Word processing file q2Travel Info Word processing file q3Trips Word processing file **q**4Travel and the spreadsheet file<br>
spreadsheet file<br>
Spreadsheet file **q5Lookup** and spreadsheet file ■ q6Packages Database file **q7Specials Spreadsheet file** ■ q7Addresses Database file ■ q7Letter Word processing file **Sydney Image file** ■ Logo Image file<br>■ VeriSign Image file<br>■ VeriSign Image file ■ VeriSign Image file

## **SCENARIO**

ZA-Travel is the business run by the enterprising student, Zach Batyi. He is the campus representative for an agency that plans affordable holidays for students. He uses his computer for communication, data capturing and to keep track of his business opportunities.

Zach is not a computer expect. He employed you to set up the various types of documents he will need to run his business effectively.

## **QUESTION 1**

The following folder structure has been created:

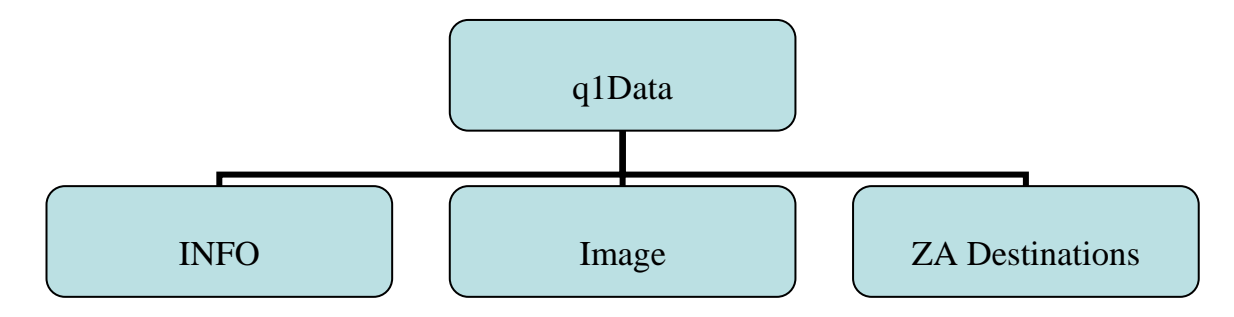

Answer the following questions related to the subfolder called **q1Data** in your **2012 EXAM DATA** folder.

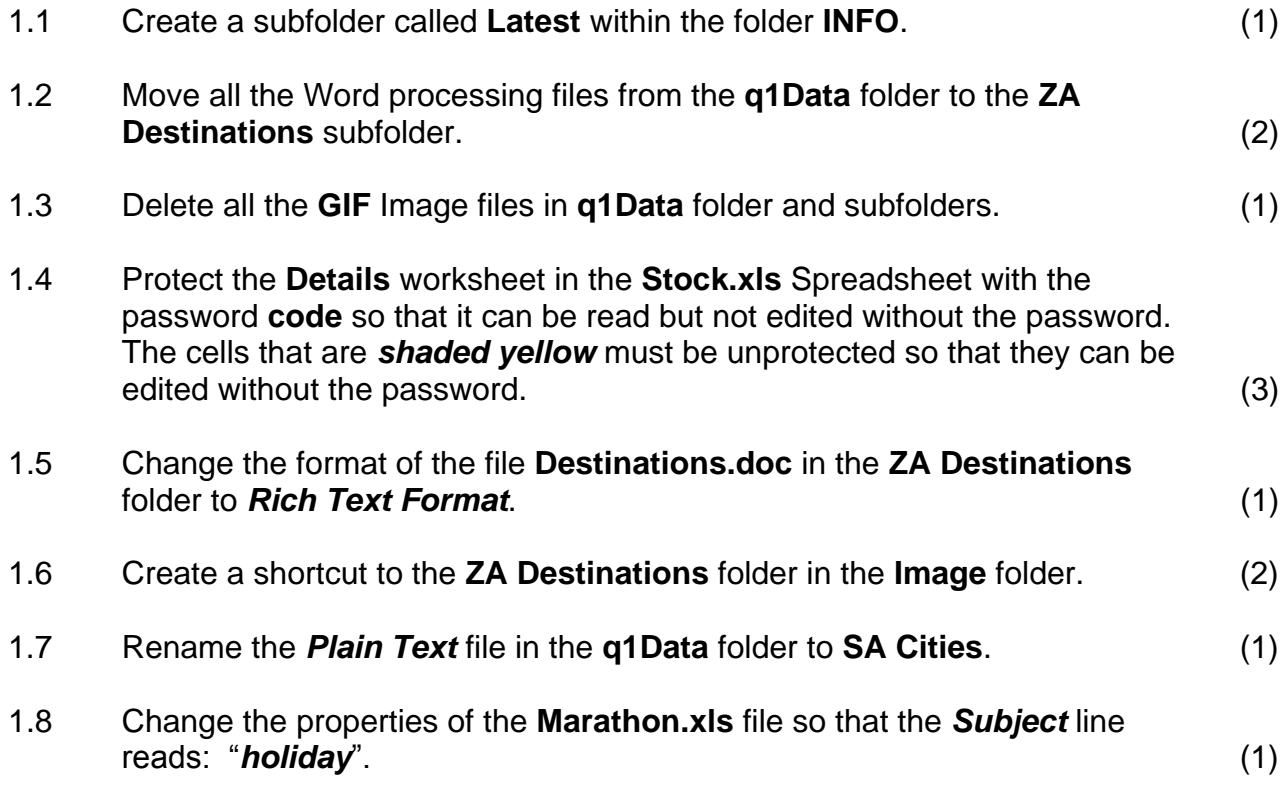

1.9 Customize the properties of the **Image** folder so that the **Sydney.jpg** picture, located in the **2012 EXAM DATA** folder, appears on the folder.

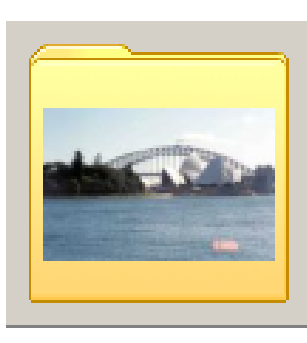

- 1.10 Answer the following question in the **q1Answer Sheet** file in your **2012 DATA FILES** folder.
	- 1.10.1 Sort the files in **ZA Destinations** subfolder in the **q1Data** folder by **'Name'** in descending order.
		- Only the "**Date modified**" field and the "**Name**" field should appear.
		- The "**Date modified**" field must appear before the "**Name**" field.
		- Change the view settings so that all the *extensions* of the files are visible.
		- Paste a screenshot/dump showing the changes you have made in QUESTION 1.10.1 in the space provided in the **q1Answer Sheet** file for **1.10.1.** (5)

Remember to save and close the **q1Answer Sheet.doc** file. **[19]**

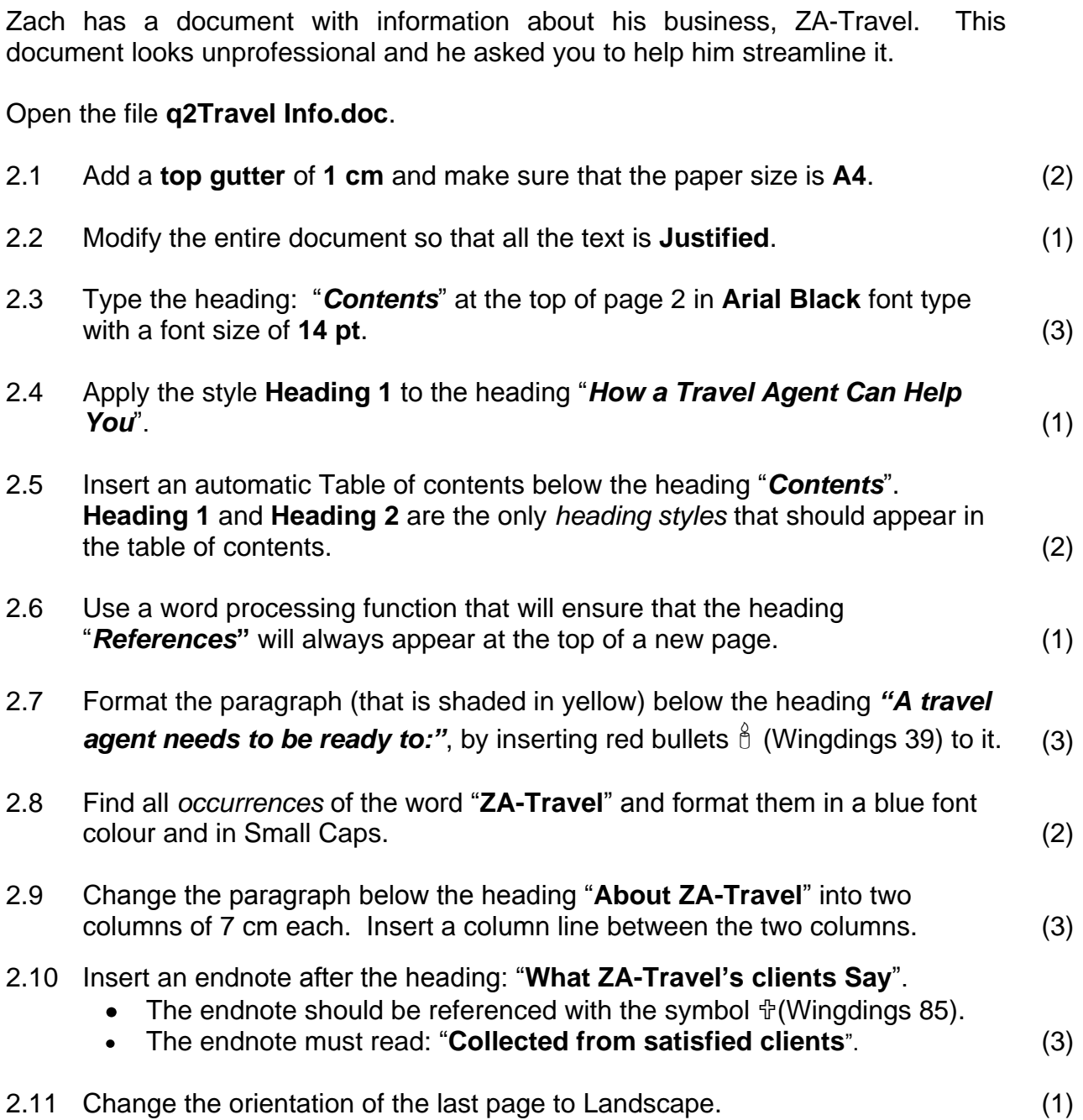

2.12 Add line numbers to the entire document.

> Use the same settings as displayed in the given diagram:

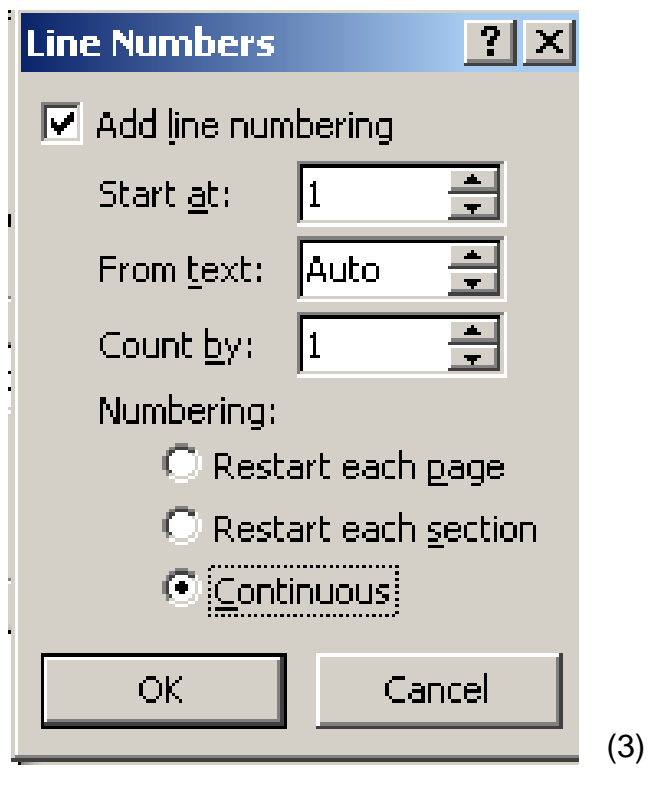

2.13 Insert a hyperlink to the words: ["http://www.fasterinfo.com/Travel/Travel\\_Agents"](http://www.fasterinfo.com/Travel/Travel_Agents) below the heading "**References"** so that the words hyperlink to the given website address. (2)

Remember to enter your name and surname in the header of the document. Save the changes you have made and close the document. **[27]**

Zach advertises bus trips at affordable prices to students. He knows that many students will travel by bus when going home for the holidays. Help him create a flyer listing destination, duration and cost. He has asked you to edit and refine the flyer to resemble the following example:

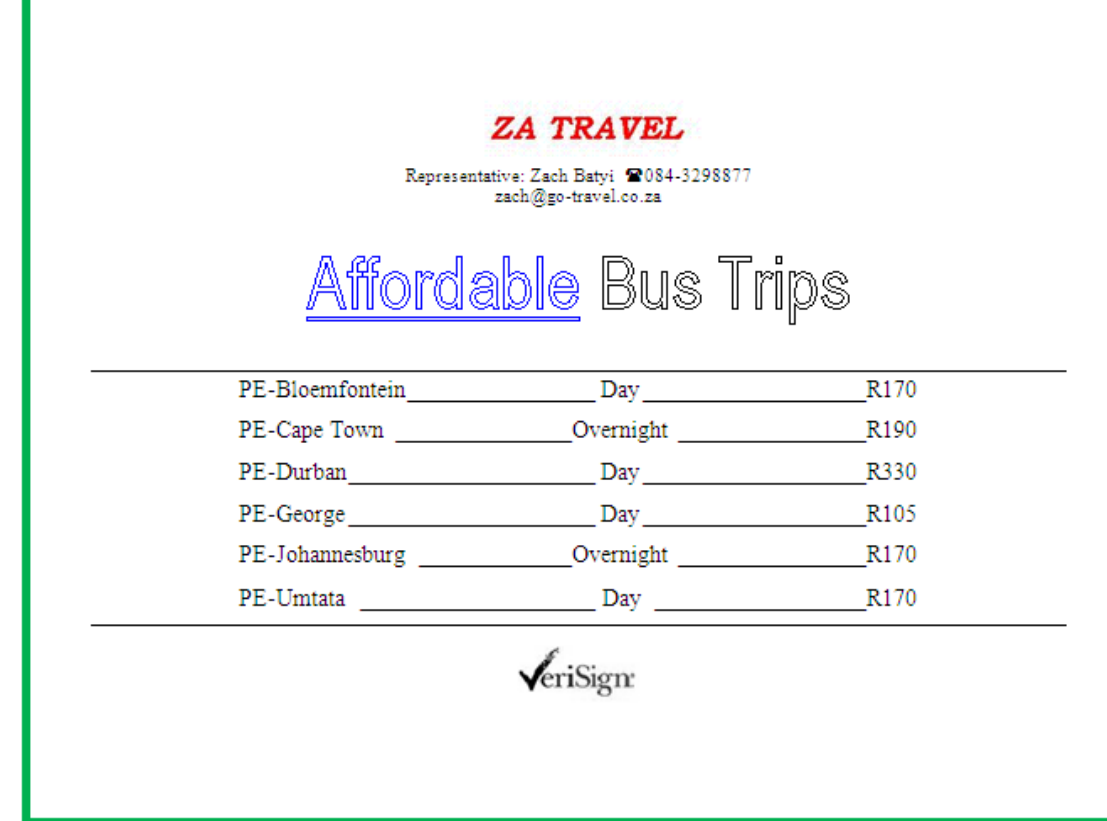

Open the file **q3Trips** and format it as instructed.

Enter your name and surname in the header of the document.

3.1 Add the following **bus trip information** to the list below the heading "**Affordable Bus Trips**" and add the leader tab stops as instructed:

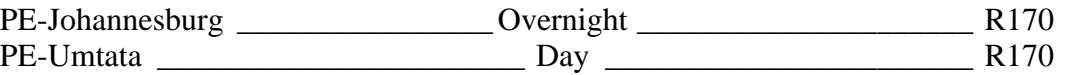

- Add a **Centre Tab** stop position at **9 cm** with a **leader** setting of 4 (solid line), and
- Add a second **Right Tab** stop position at **16 cm** with a **leader** setting of  $\bullet$ 4 (solid line) (4)
- 3.2 Format the bus trip information so that the line spacing is **1.5 lines** and remove the line that appears over some of the information. (2)
- 3.3 Format the logo "**ZA-TRAVEL**" so that the **Text Wrapping** is changed to **In Line with text**. (1)

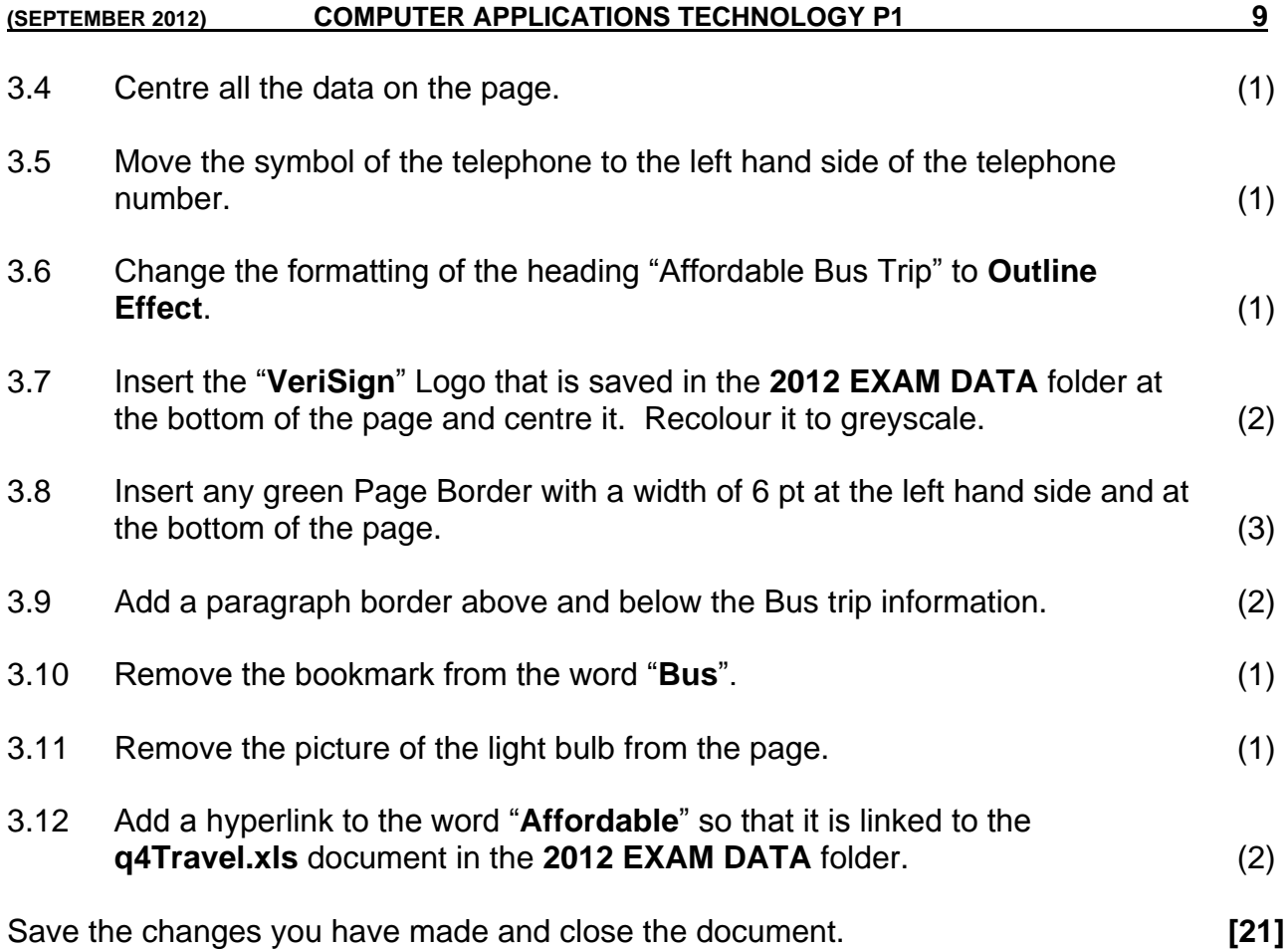

The company is using a spreadsheet to capture data about the different holiday packages that are available. This will help them to manage the packages easily. Edit the spreadsheet by following the instructions given.

Open the spreadsheet **q4Travel** that is saved in the **2012 EXAM DATA** folder and work in the **Holiday** worksheet.

Enter your name and surname in the header of the document.

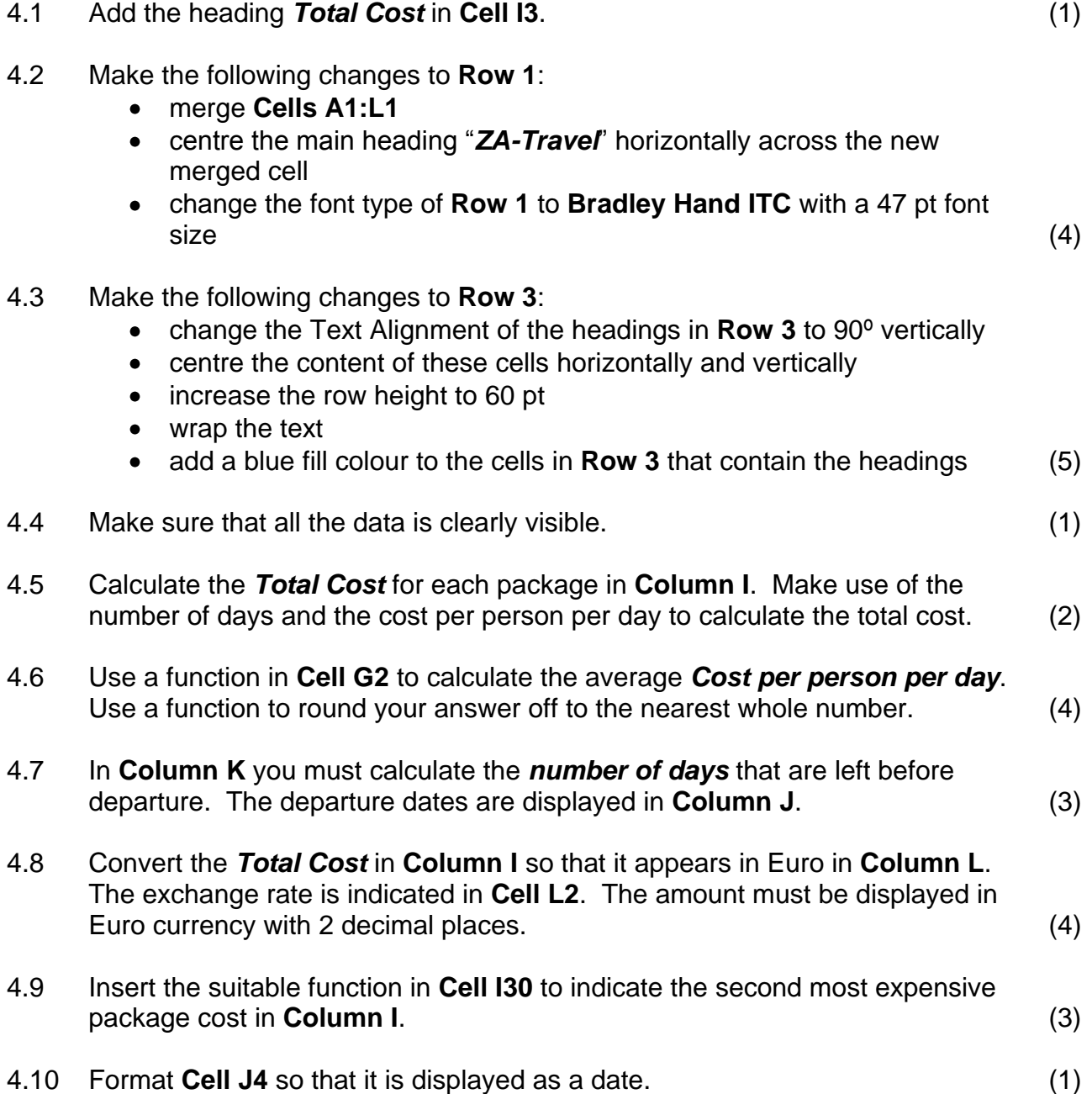

4.11 Create a bar chart on a **new worksheet**. You may not make use of the copy and paste method to display the chart in a new sheet. Make use of the following criteria to create the chart so that it appears **similar** to the example below:

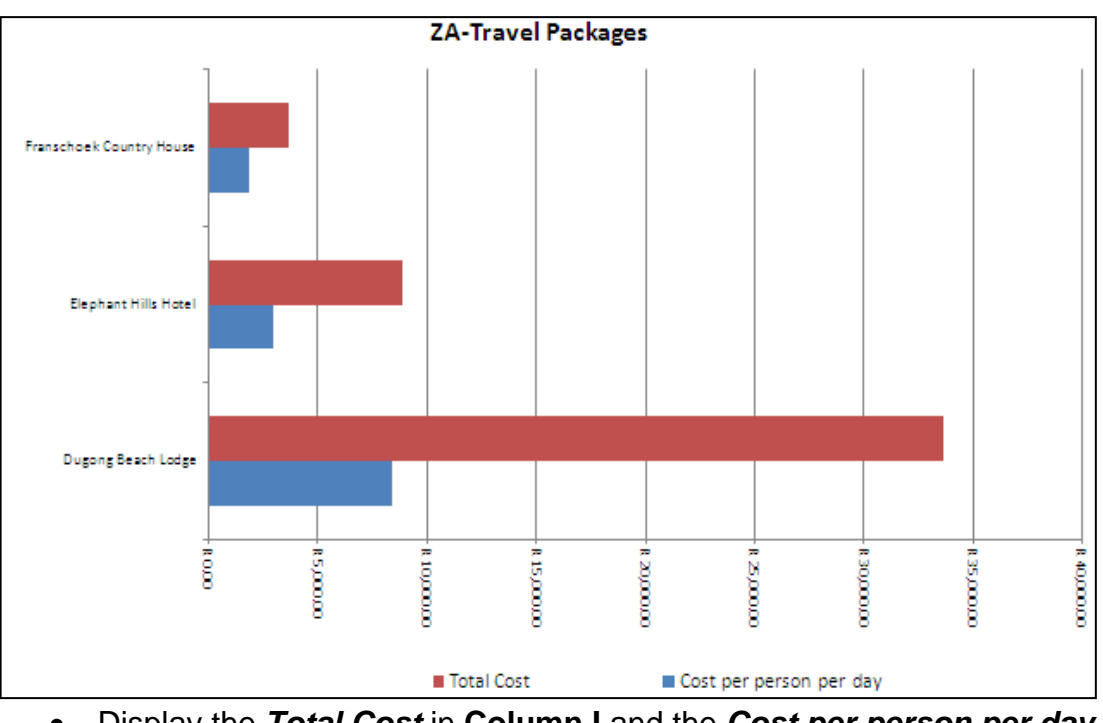

- Display the *Total Cost* in **Column I** and the *Cost per person per day*  $\bullet$ in **Column G** for all the **AfriTour** Packages.
- The *Package name* should appear next to the vertical axis.
- $\bullet$ The **Chart title** should be "**ZA-Travel Packages**".
- The **legend** should indicate *Total Cost* and *Cost per person per day.*  $\bullet$
- The **legend** must be below the chart. (8)

Remember to save and close the **q4Travel** file. **[36]**

ZA-Travel makes use of a spreadsheet to keep track of monthly sales. Some clients qualify for discounted packages. Help Zac to determine who these clients are and what these discounts should be.

Open the spreadsheet called **q5Lookup**.

Enter your name and surname in the header of the document.

Work in the **Packages** worksheet.

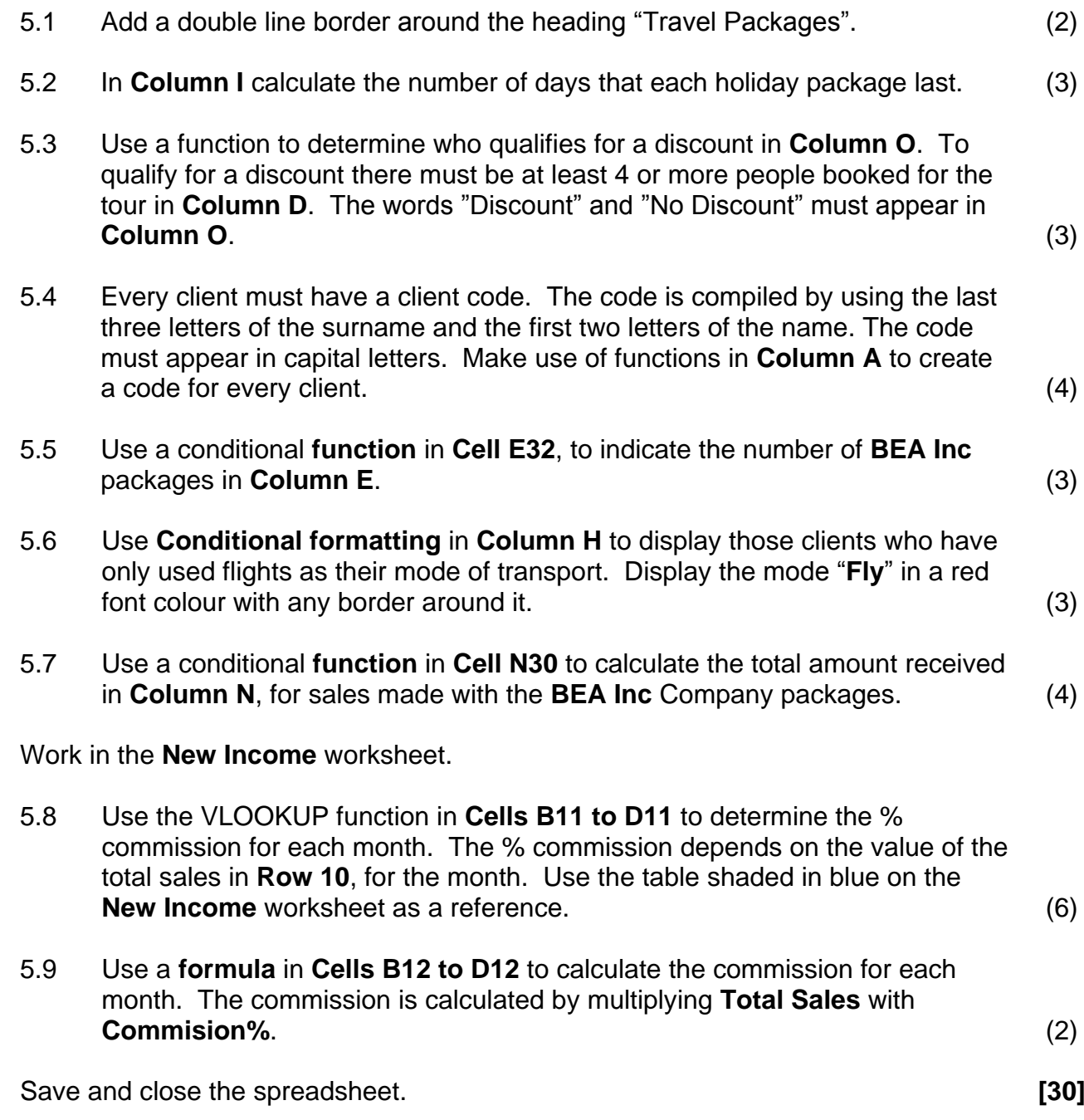

Zach needs to keep track of his clients. He created a client database, but needs your help to manage the database.

Open the database called **q6Packages** that is saved in your **2012 EXAM DATA** folder.

# **TABLES:**

Work in the **q6Table1** table.

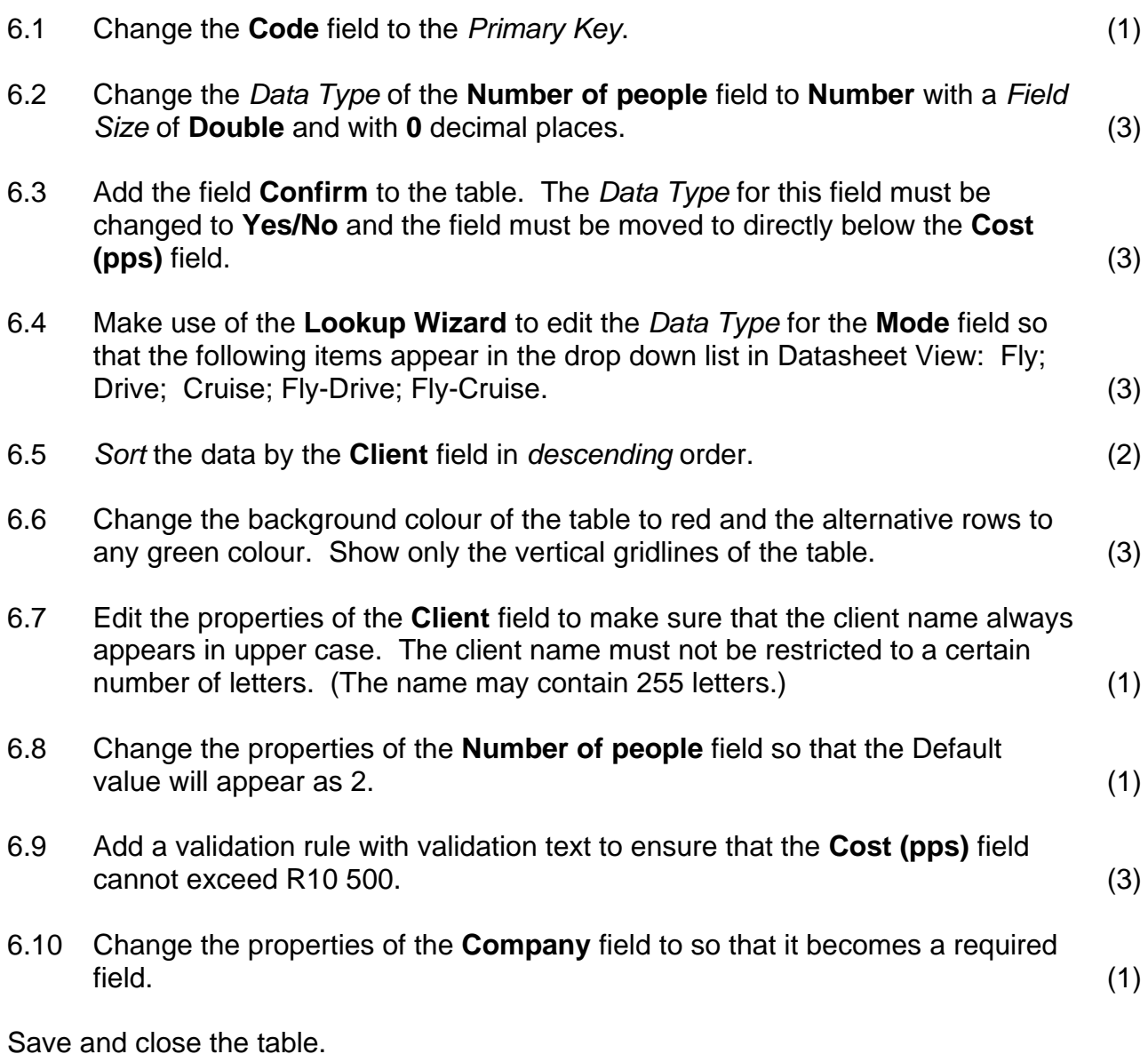

# **QUERIES:**

6.11 Zach has a client who wants to go on holiday to **Victoria Falls** or **Kruger Park**. This client is interested in packages where the **Cost (pps)** is not more than R4 000. Use the **q6Table1** table to create a query that will only show those packages that would match the above criteria. Show only the **Company, Package Name, Mode, Duration** and **Cost (pps**) fields. Sort the query by the **Duration** field. (5)

Save the query as **Query1** and close it.

6.12 Create a query showing all the fields. Add a calculated field that will show the **Final cost** by multiplying the **Cost (pps)** and the **Number of people** fields. Name the new field **FinalCost**. This new field must be displayed in South African Currency. (5)

Save the query as **Query2** and close it.

# **FORMS:**

- 6.13 Create a **Form** based on the **q6Table1**-table by using the following criteria:
	- Use the COLUMNAR layout.
	- Use all the fields. (2)

# Save the form as **q6frmClients**

- 6.13.1 Make the following changes to the form:
	- Add your **name and surname** to the header of the form.
	- Add the date as a function to the footer of the form. Format the date so that it appears in a *short date* format.
	- Change the background colour of the label of the **Code** field so that it stands out from the rest of the field names.
	- Insert a *Combo Box* for the **Destination** field. The options that need to be added to Combo Box are: *Victoria Falls, Cape Town, Kruger Park, Europe, Knysna, Asia, Mozambique, Buenos Aires* and *Egypt.* All records already inserted in the table should show if you view the document in *Form view.* (6)

Save and close the **q6frmClients** form.

#### **REPORTS:**

- 6.14 Open the report **q6Package** and make the following changes to the report:
	- Group the records according to the **Destination** field.
	- Sort the records in ascending order according to the **Duration** field.
	- Insert the image **Logo** (which can be found in the 2012 EXAM DATA folder) in the Report Header.
	- Add the suitable formula with a suitable label to calculate and display the total number of entries per **Destination**.
	- Use Conditional formatting to change the font colour of amounts in the **Cost (pps)** field to red, for the packages that cost more than R5 000 (pps). (6)

Save and close the **q6Package** report.

Remember to save and close your database. **[45]**

## **QUESTION 7**

Zach created a newsletter that he would like to use to market ZA-Travel. The new ZA-Travel website will be available from next month and Zach is planning to email this newsletter to his clients to inform them of the website. He asked you to make some changes to the letter to make it more interesting.

Open the word processing document called **q7Letter** and answer the following questions relating to this document:

7.1 Convert the heading "**ZA Travel'** at the top of the document to *WordArt* and edit it to appear as follows:

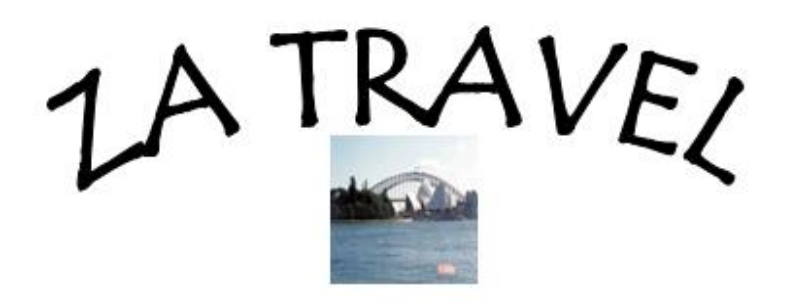

- Use an *Arch Up (curve)* to shape the *WordArt*
- Change the font type to *Tempus Sans ITC*
- Make the font **Bold**
- Change the font size to *48 pt*
- Insert the image **Sydney.jpg** which can be found in the 2012 **EXAM DATA** folder below the *WordArt* and resize it to 2 cm by 2 cm
- Group the image and the *WordArt*
- Move the grouped image to the top and centre of the page (7)

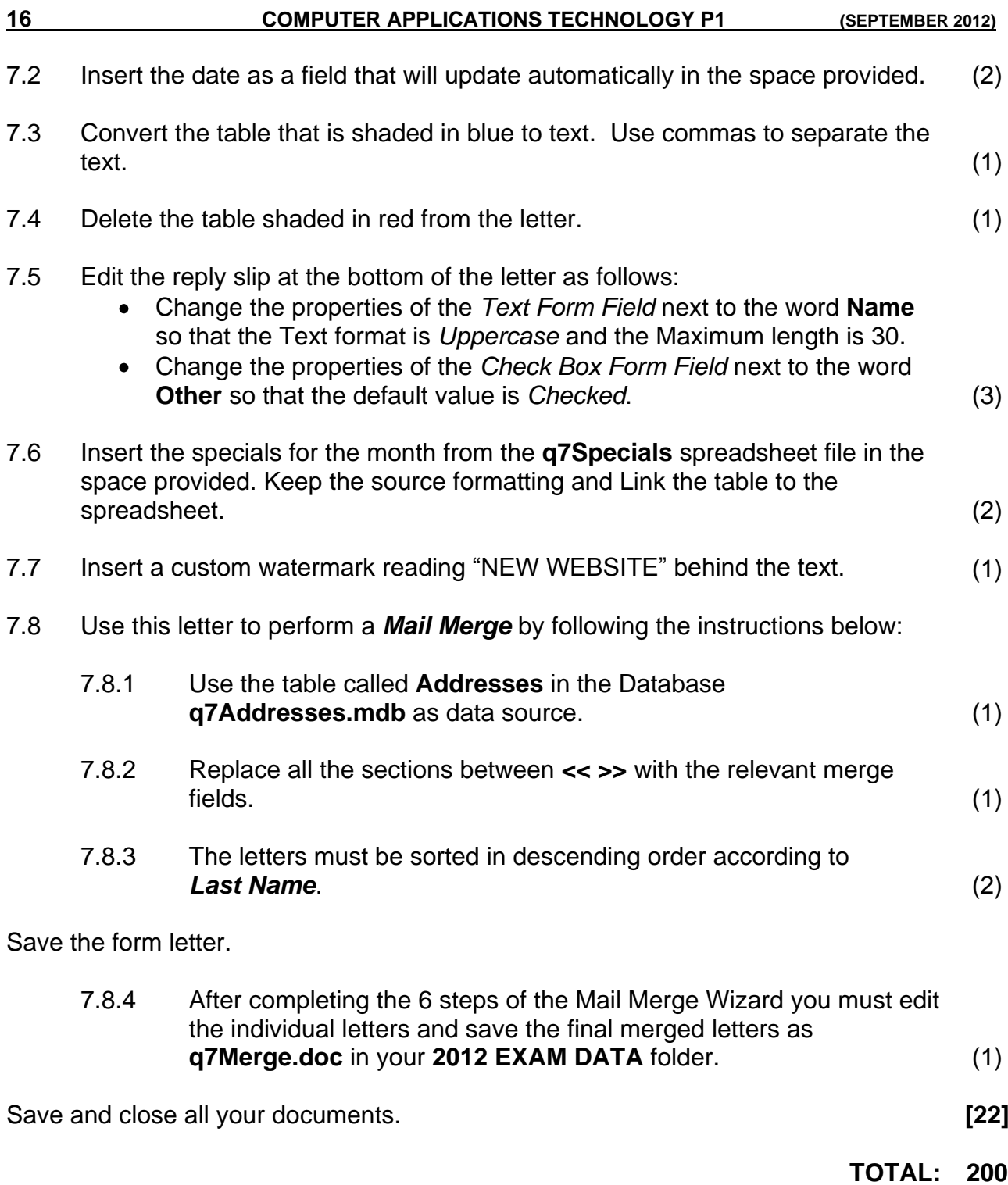